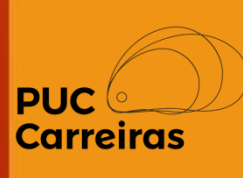

# Instruções para entrega do relatório de estágio obrigatório e não obrigatório

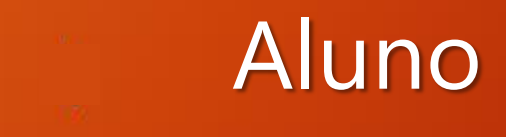

Janeiro, 2023

#### Entrega de Relatórios de estágio obrigatório

O aluno pode acessar os relatórios agendados pelo professor de duas maneiras:

1) Pelo **Menu Relatórios de avaliação**, gadget **"Relatórios pendentes para o aluno - estágio obrigatório(1)**

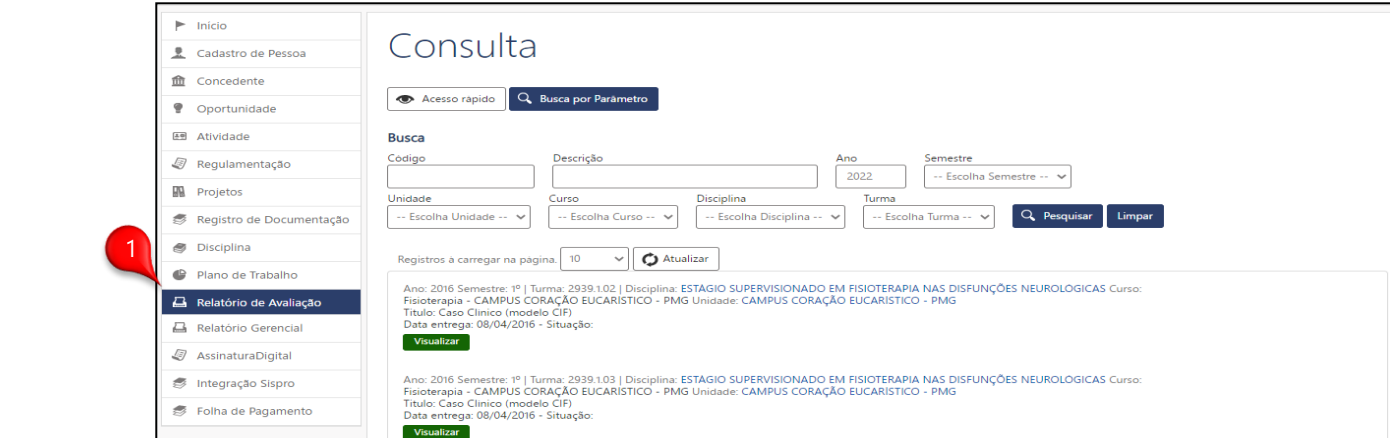

2) Pelo **Menu Disciplina**, acesso à disciplina de estágio, Aplicativo agendamento de relatórios (2), botão Entregar (3), no relatório agendado.

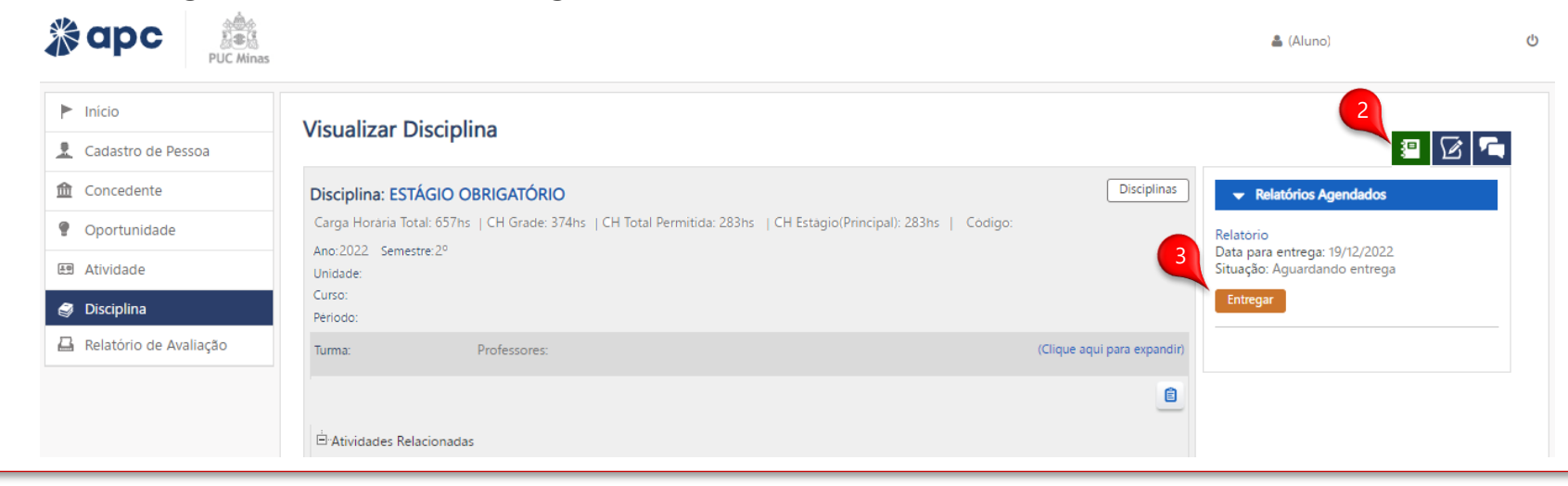

#### **Estágio Obrigatório – Preenchimento do Relatório**

Após clicar em "Entregar" você será redirecionado a página de entrega do relatório de estágio. Já nesta página, marque o Plano de Trabalho(1) ao relatório que vai ser entregue, em seguida clique no botão **PRÓXIMA ETAPA** 

OBS: Caso a entrega seja em grupo, selecionar os membros do grupo(2).

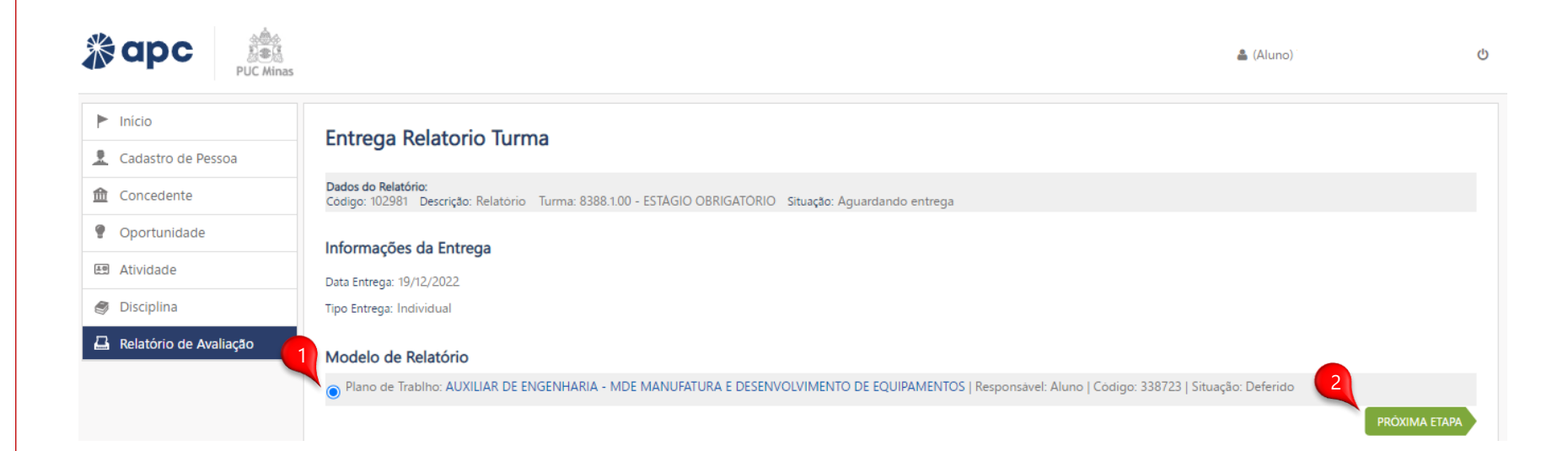

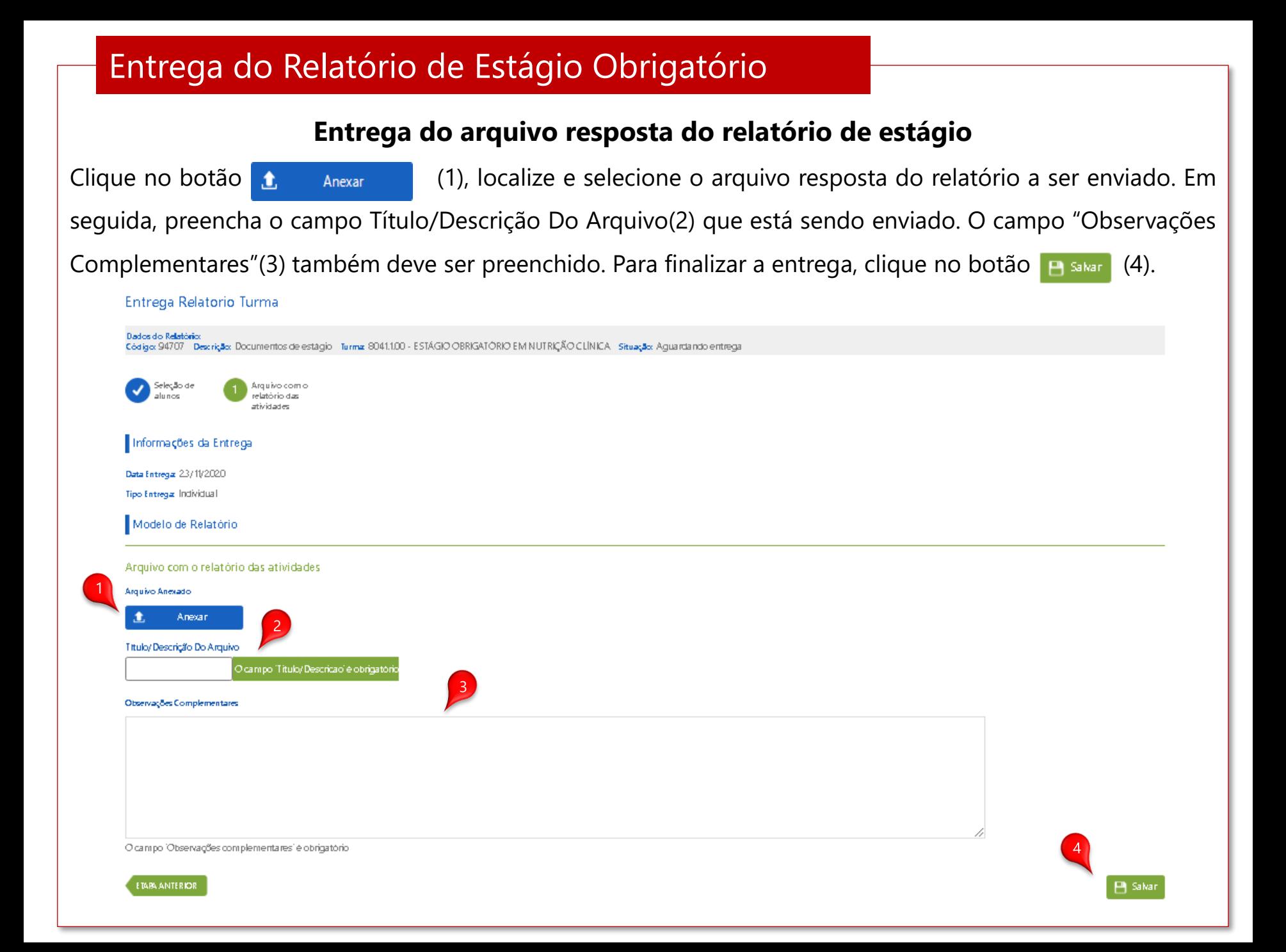

### Entrega de Relatórios de estágio Não obrigatório

O aluno pode acessar os relatórios de estágio não obrigatório de duas maneiras:

1) Pelo **Menu Relatórios de avaliação**, gadget **"Relatórios pendentes para o aluno atividade não obrigatória (1)**

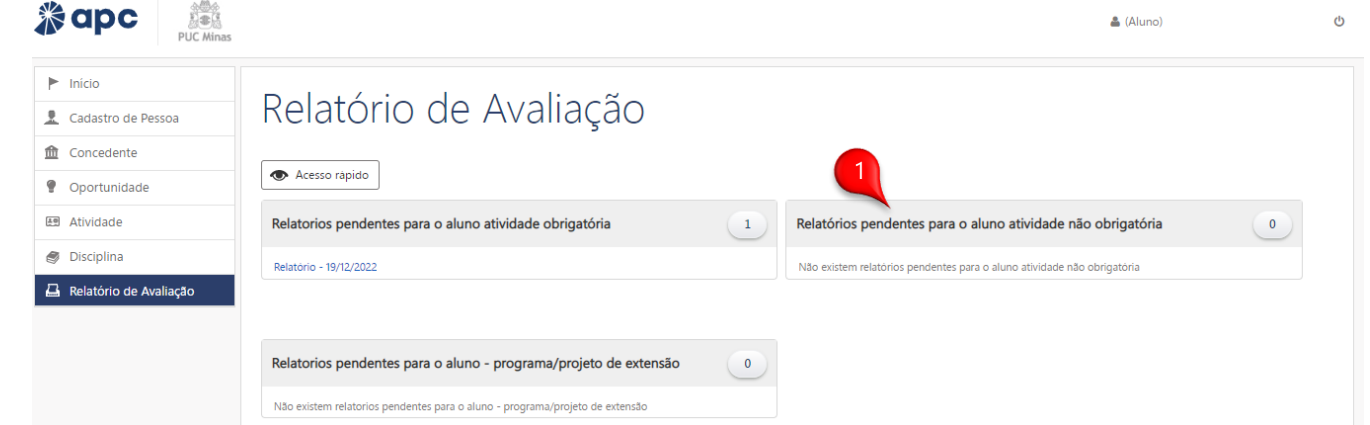

2) Pelo **Menu Atividade**, acessando o contrato de estágio em "Contratos relacionados ao aluno", aplicativo agendamento de relatórios (2), botão Entregar (3), no relatório agendado.

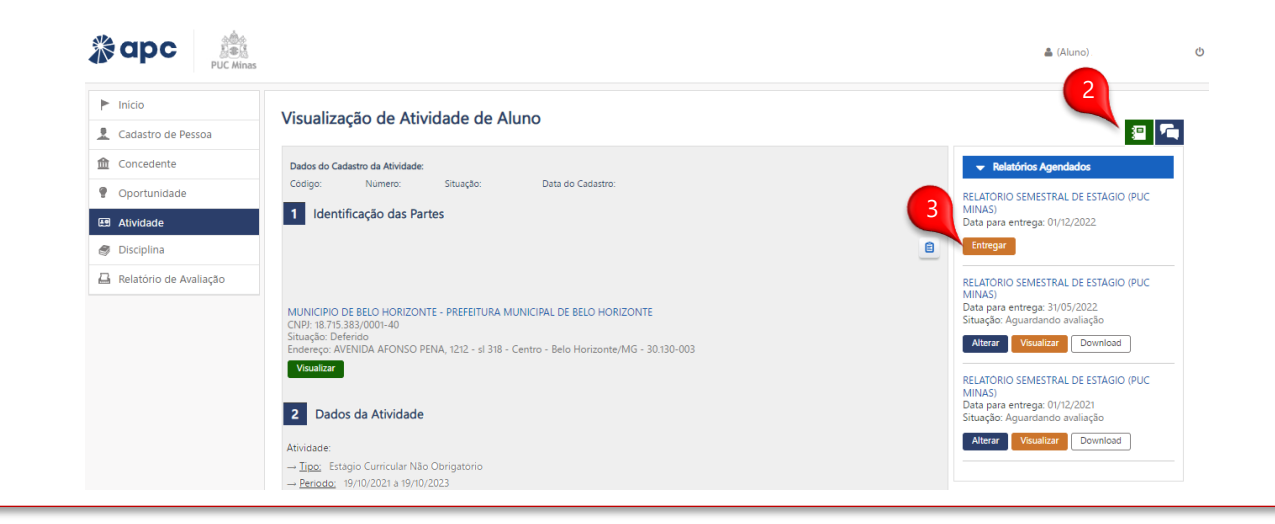

#### Entrega do Relatório de Estágio Não Obrigatório

#### **Estágio Não Obrigatório - Preenchimento do Relatório**

Após clicar em "Entregar" você será redirecionado a página de entrega do relatório de estágio. Já nesta página, marque o Contrato Relacionado (1) ao relatório que vai ser entregue, em

seguida clique no botão **PRÓXIMA ETAPA** (2).

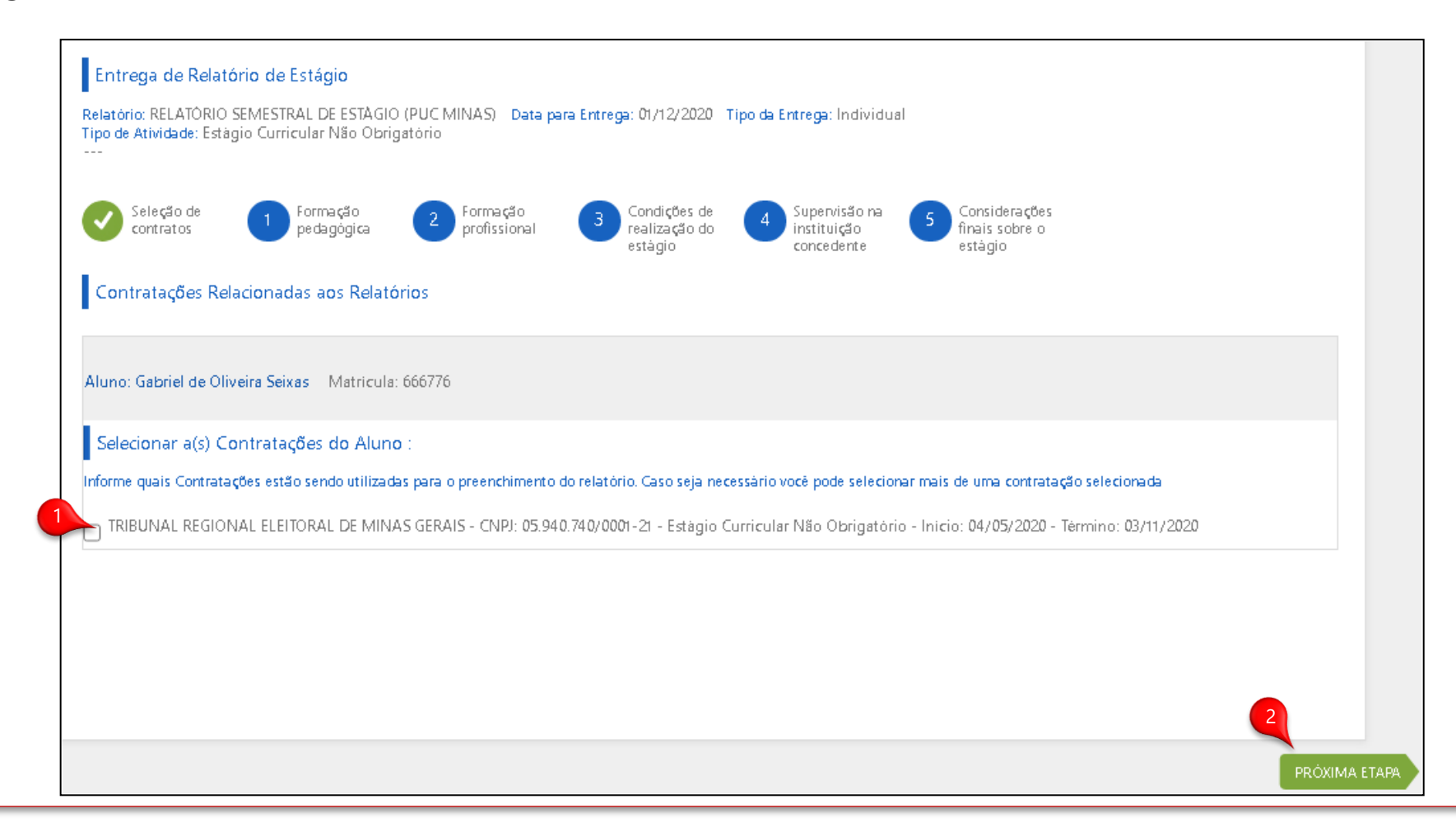

## Entrega do Relatório de Estágio Não Obrigatório

Na página de Entrega de Relatório de Estágio, após preencher todos os campos nas telas de 1 à

5, vá na opção **B** Entregar (1) no canto inferior direito da tela.

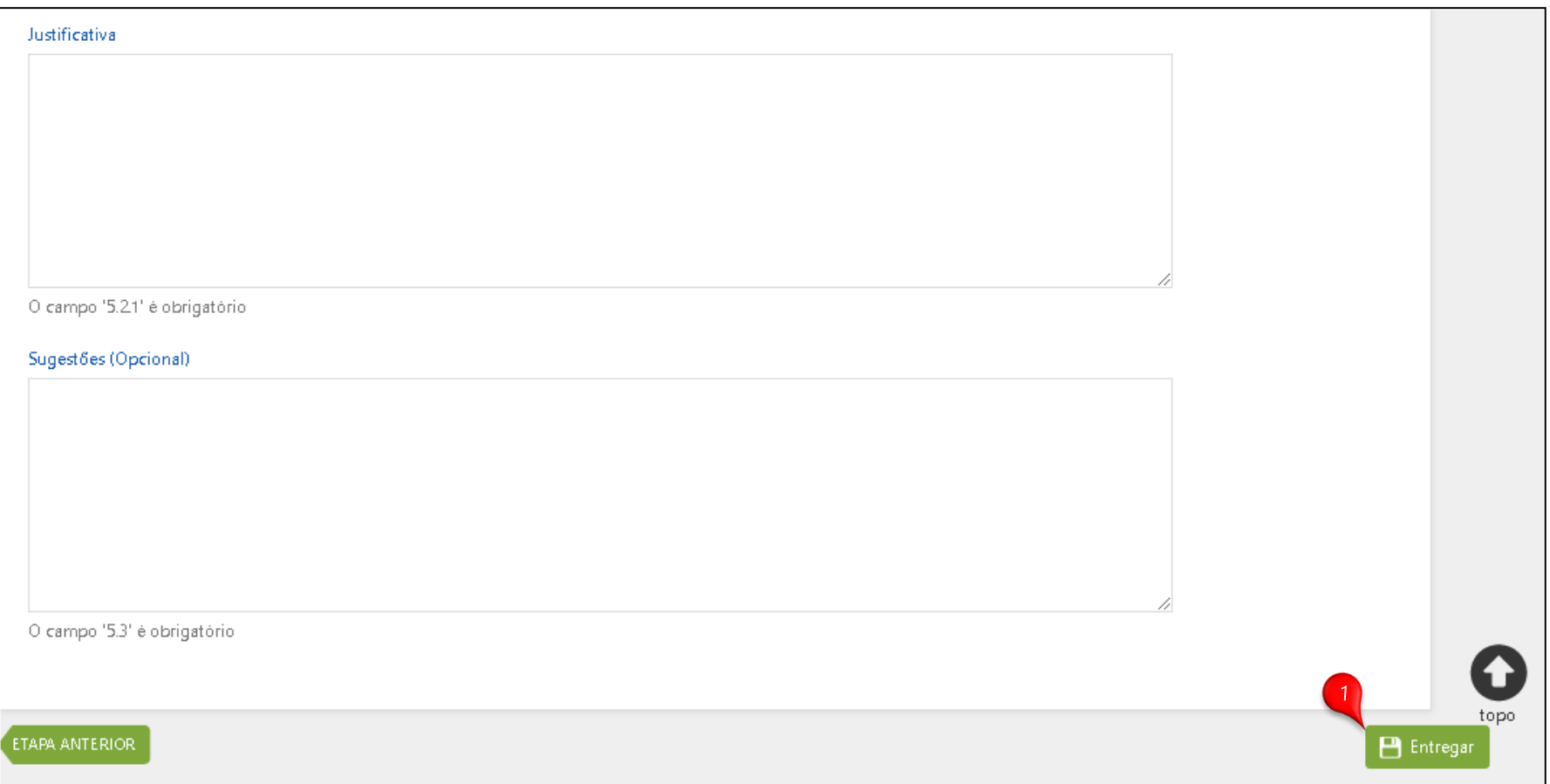